Go to **Tasting Scheduler** to sign in:

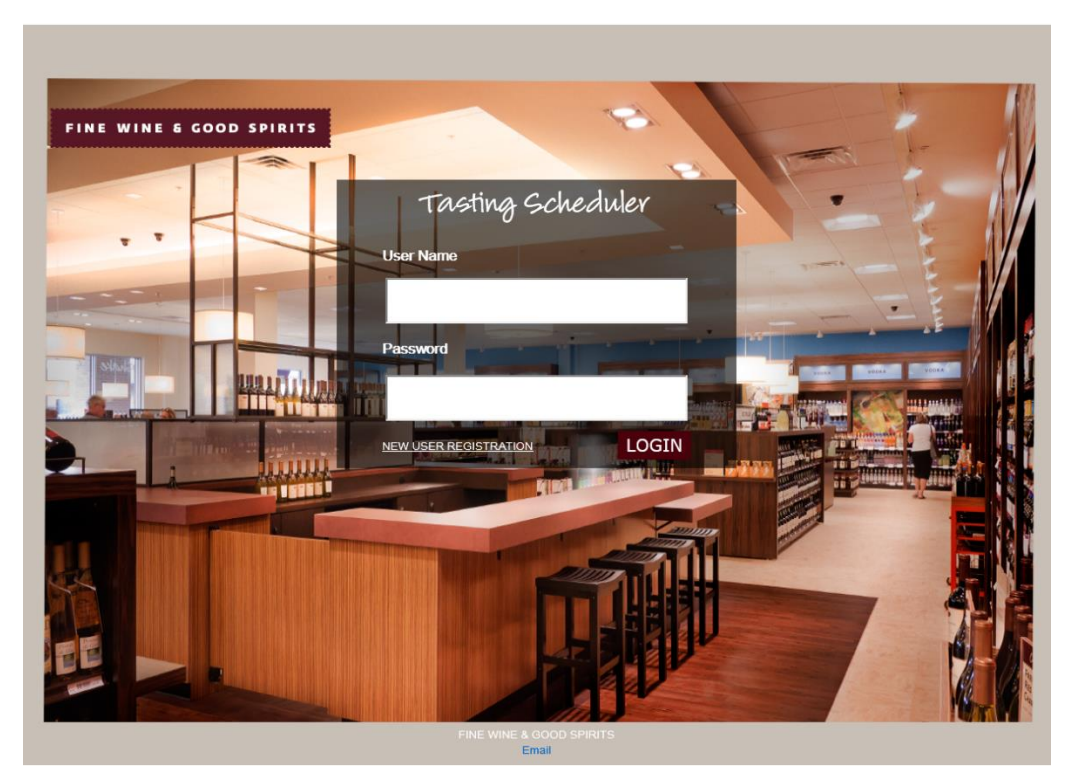

Enter your User Name and Password, then click LOGIN.

On the "Pick your products" screen, enter product codes, then press Enter.

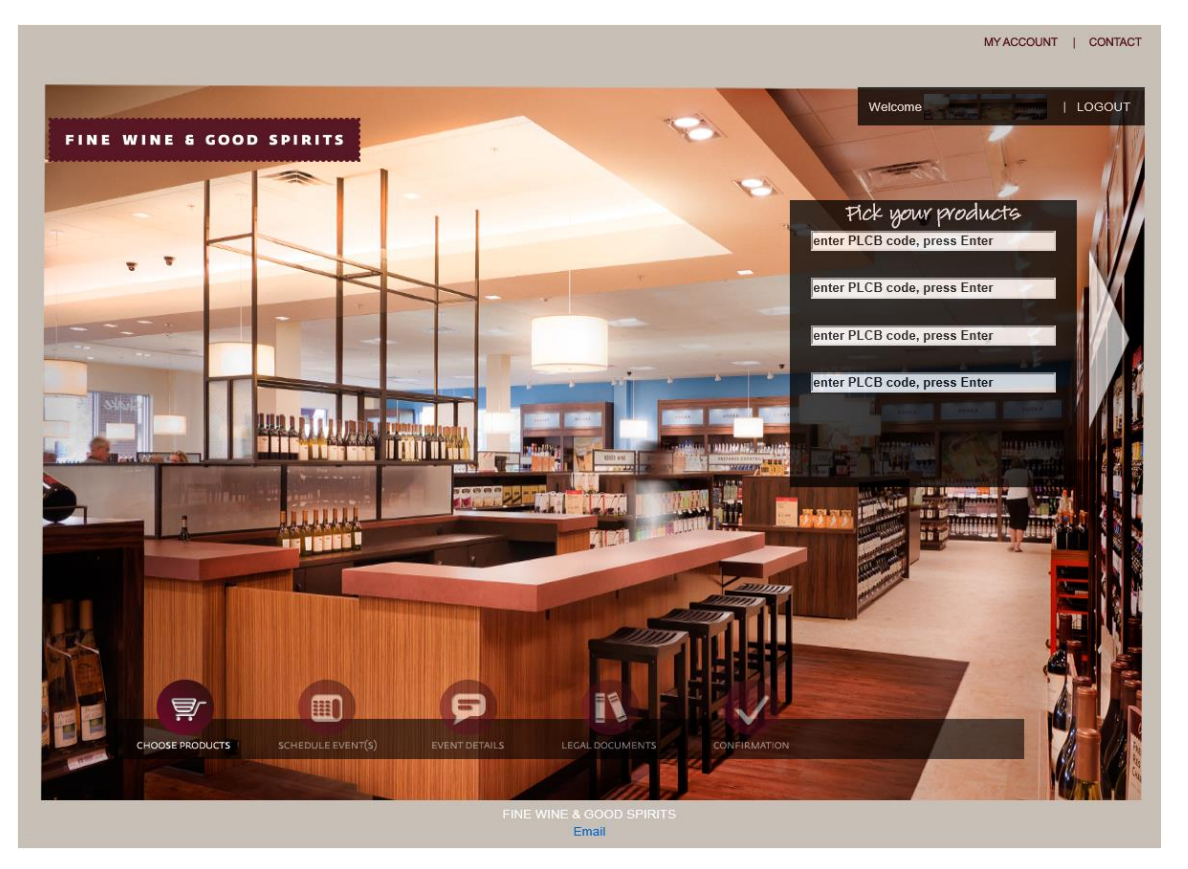

Your screen should look similar to below.

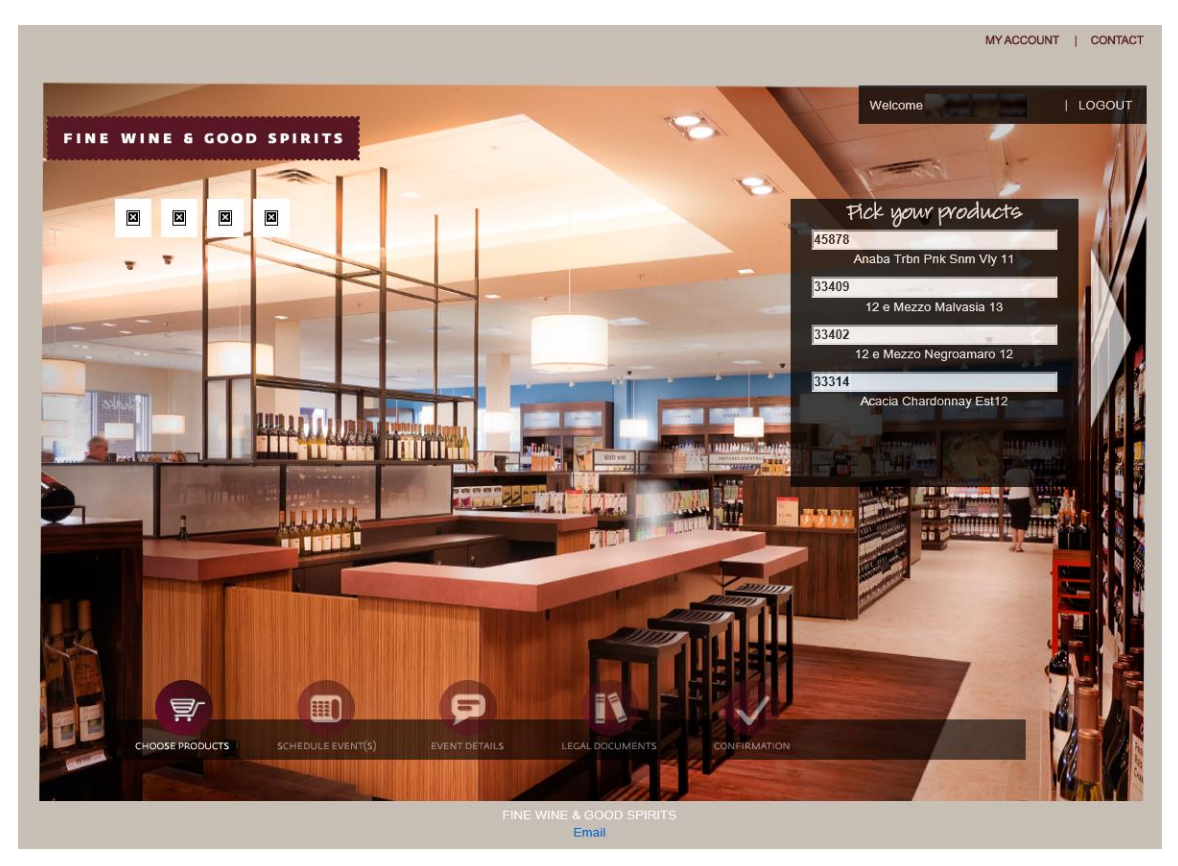

After all products have been entered, please click the white arrow.

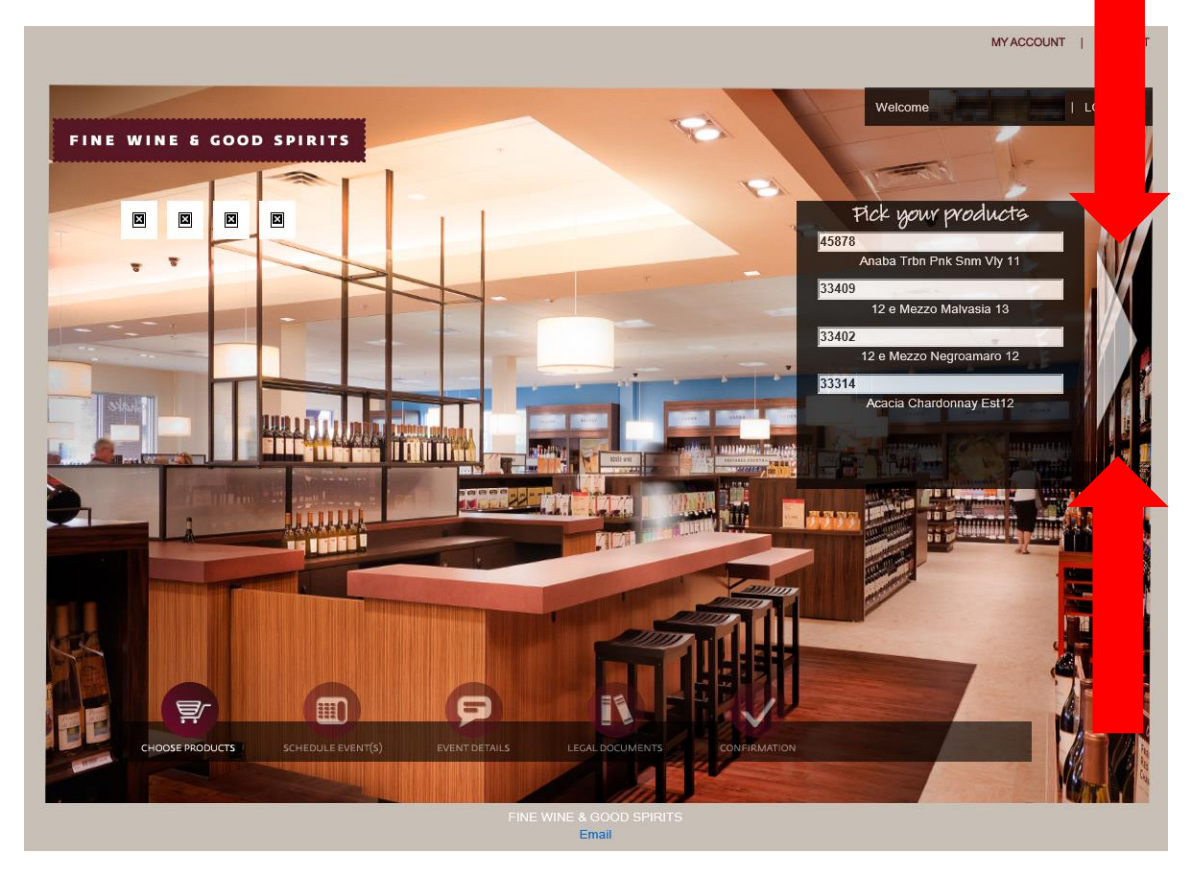

## Select Store Page:

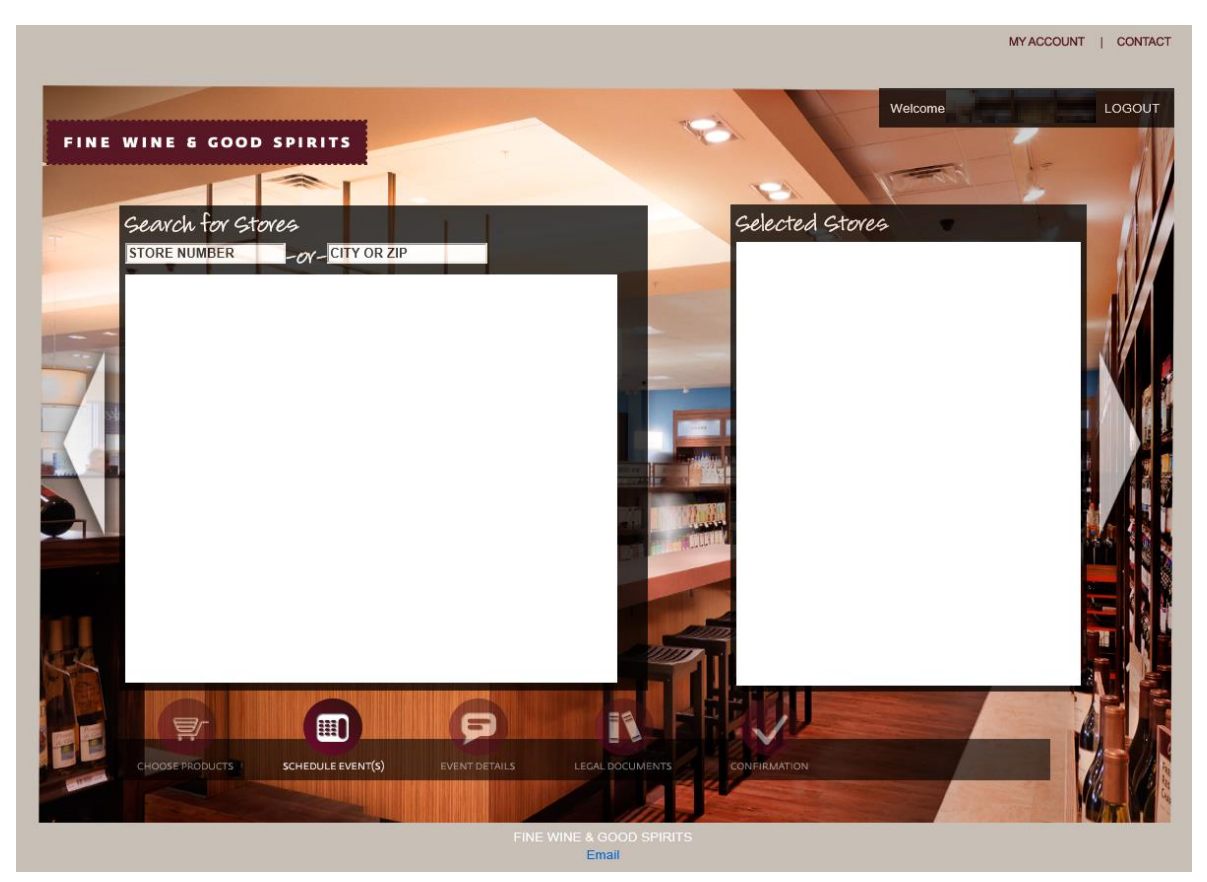

Type in store number, city or ZIP code and select enter.

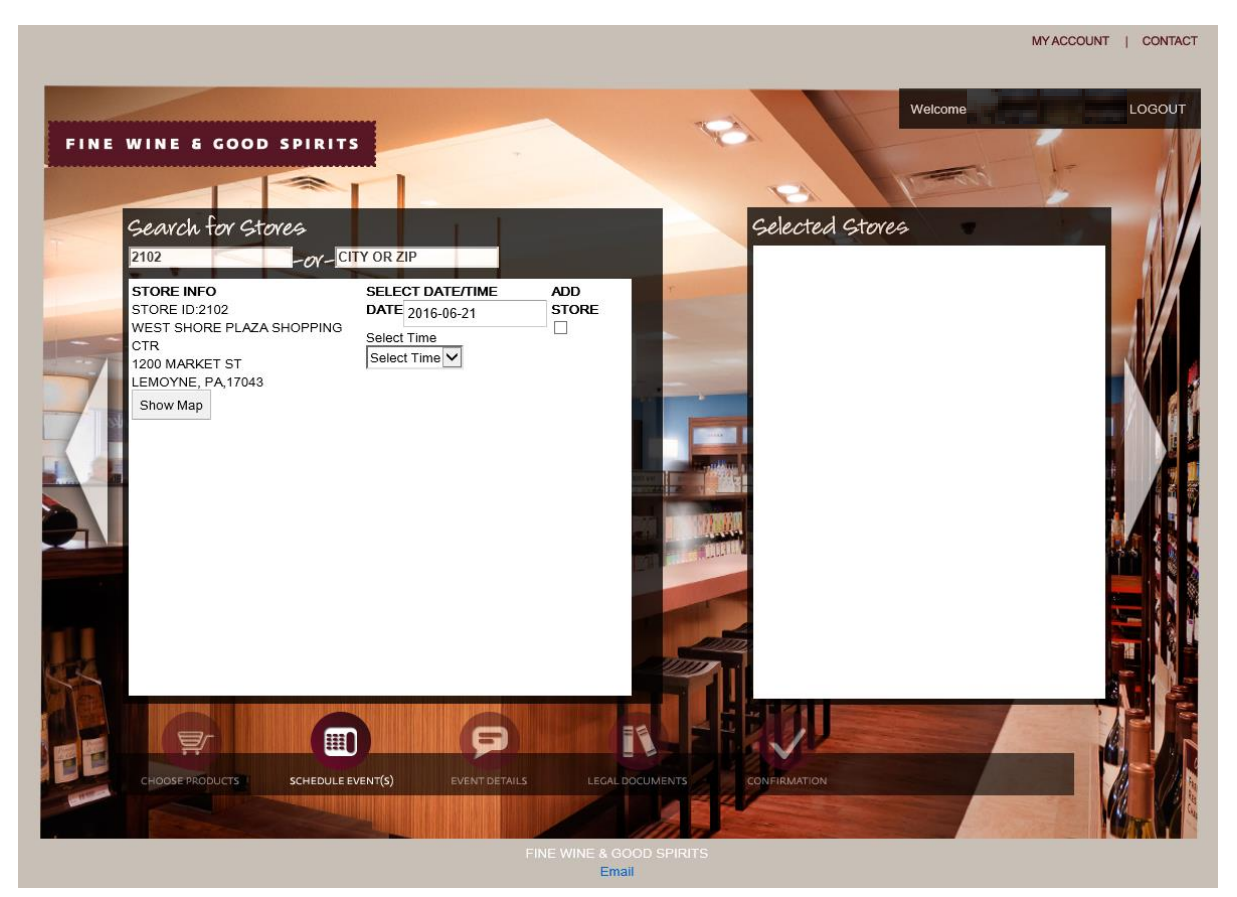

Select a date and time for your tasting, noting the first date available is 30 days out.

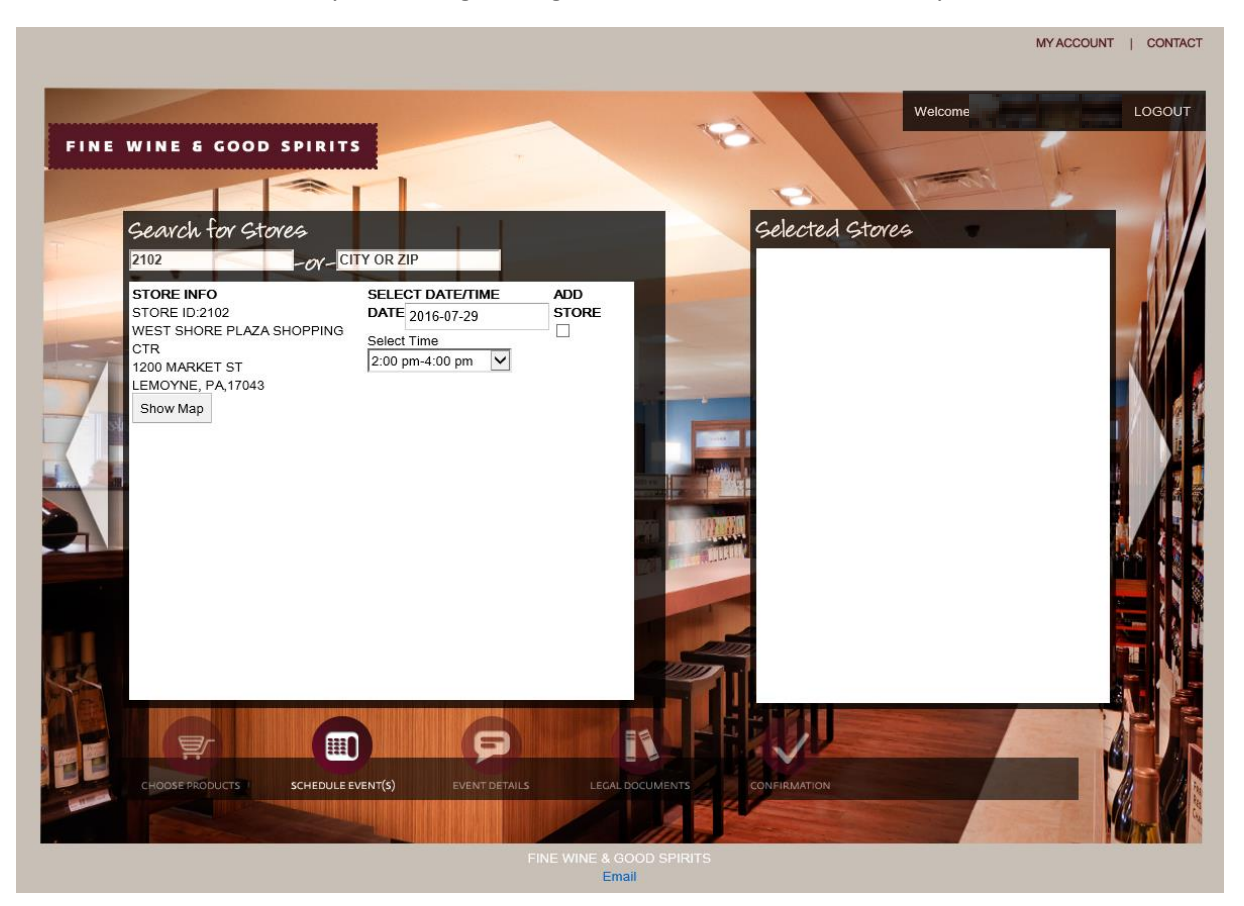

Click the box below ADD STORE.

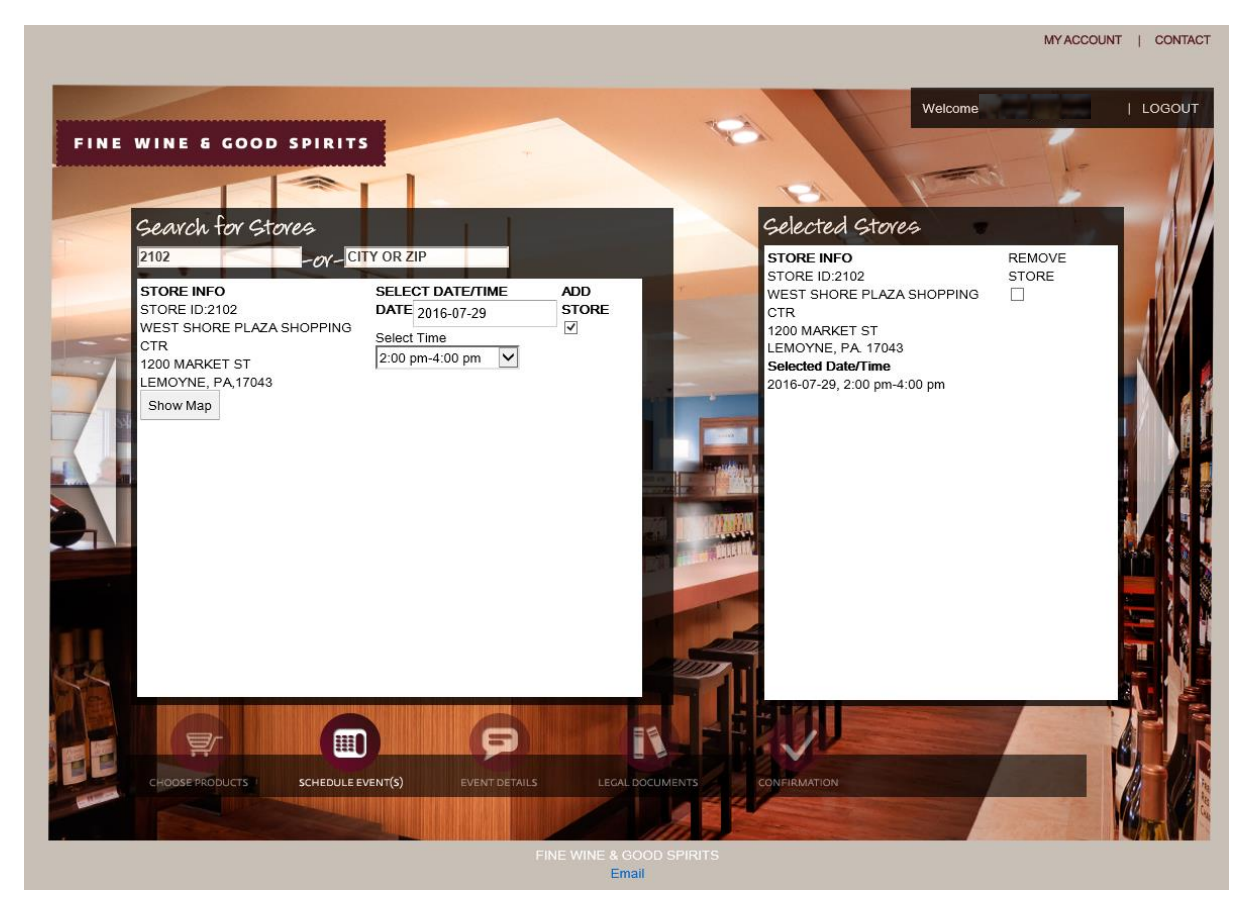

If scheduling multiple tastings, repeat steps above.

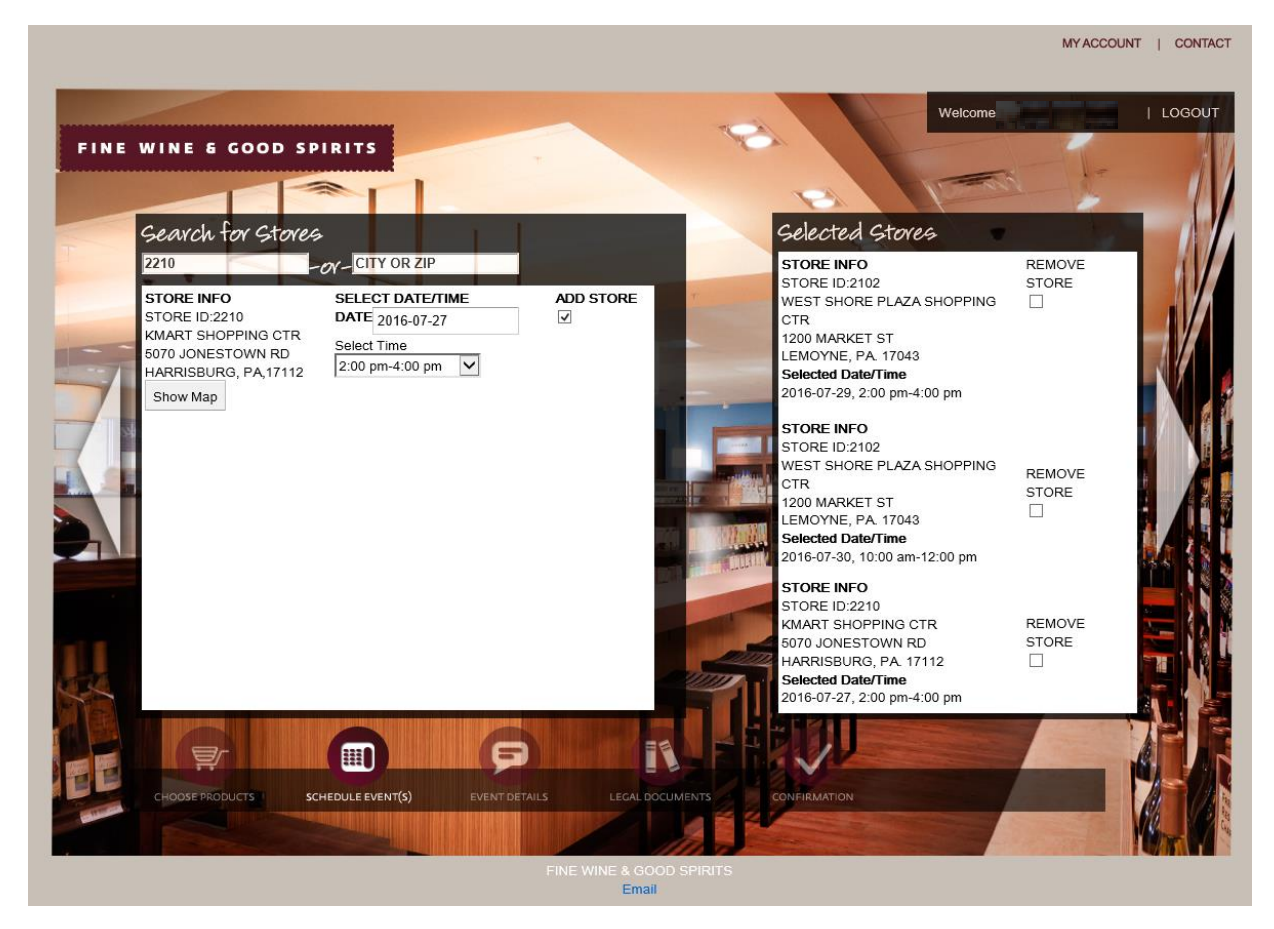

Once all stores have been entered, click the white arrow on the right-hand side of the screen.

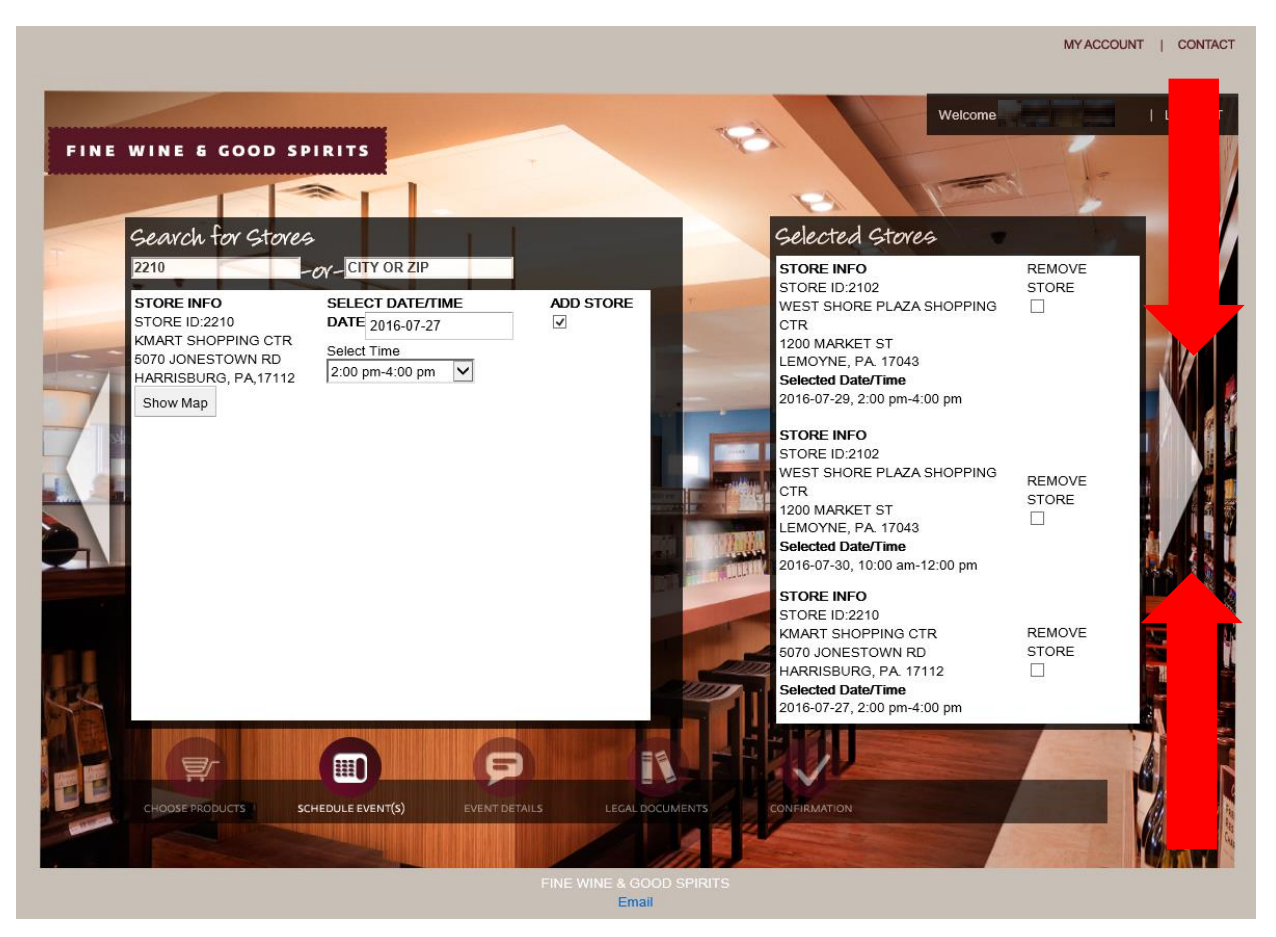

Select an Event Title from the drop-down box that best fits the items in your tasting. (Wine Specialist Tasting is for PLCB internal use only) Enter a brief description of your event. No need to list the items you'll pour, as the system will populate that information. Event details will appear to the public on FWGS.com and should be brief, fun and engaging to draw customers to your tastings.

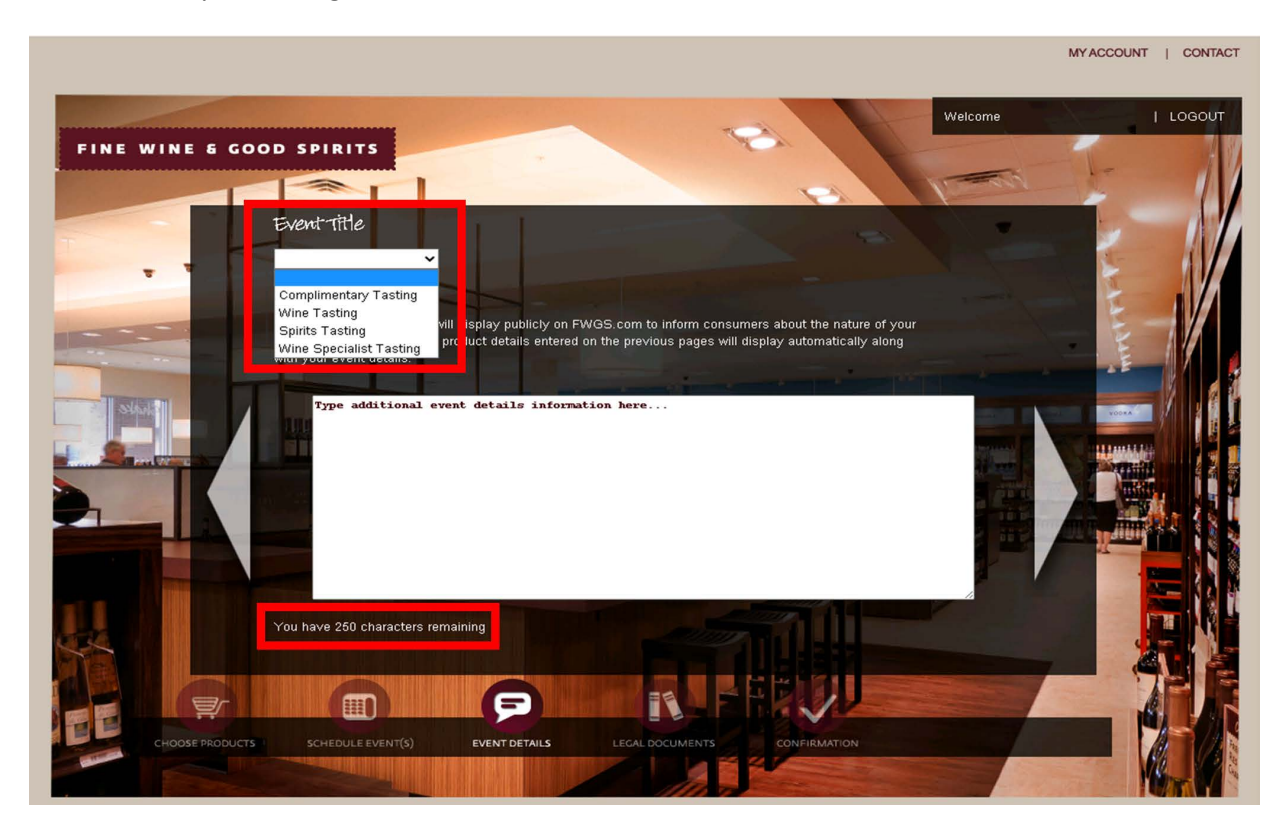

Once even details are completed, click the white arrow on the right-hand side of the screen.

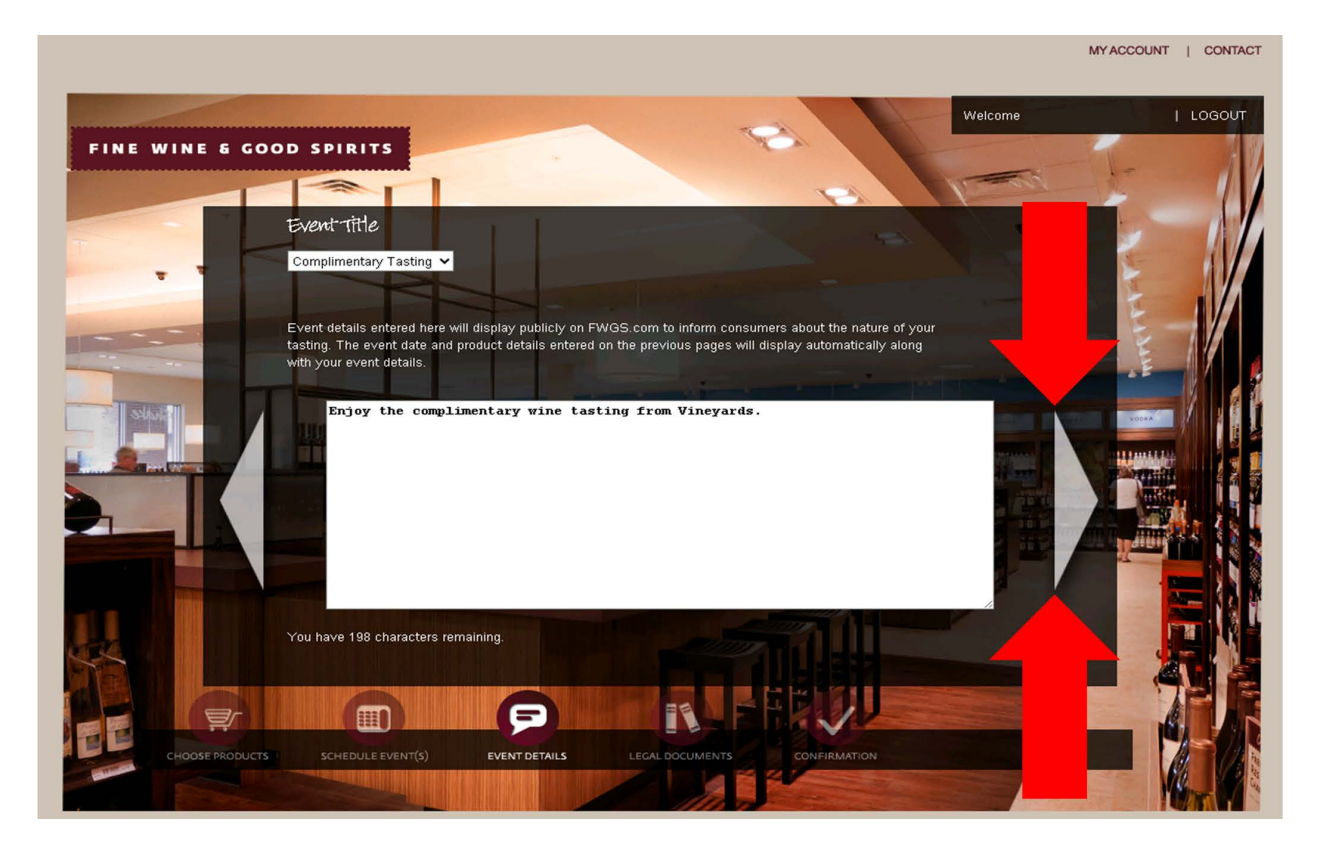

Enter your electronic signature, then click the white arrow on the right-hand side of the screen.

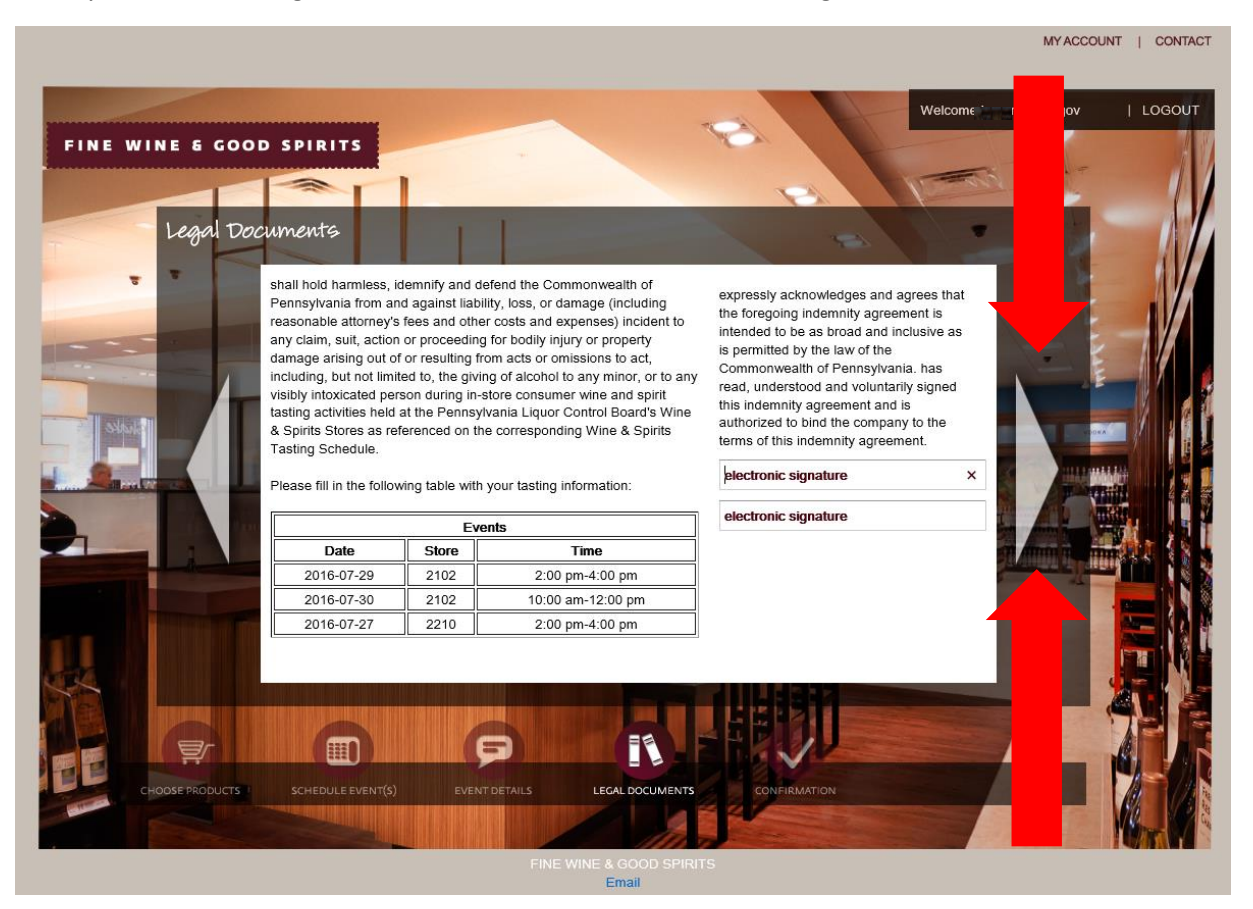

Final page will provide a summary of event details, products, and locations. After reviewing, click Submit.

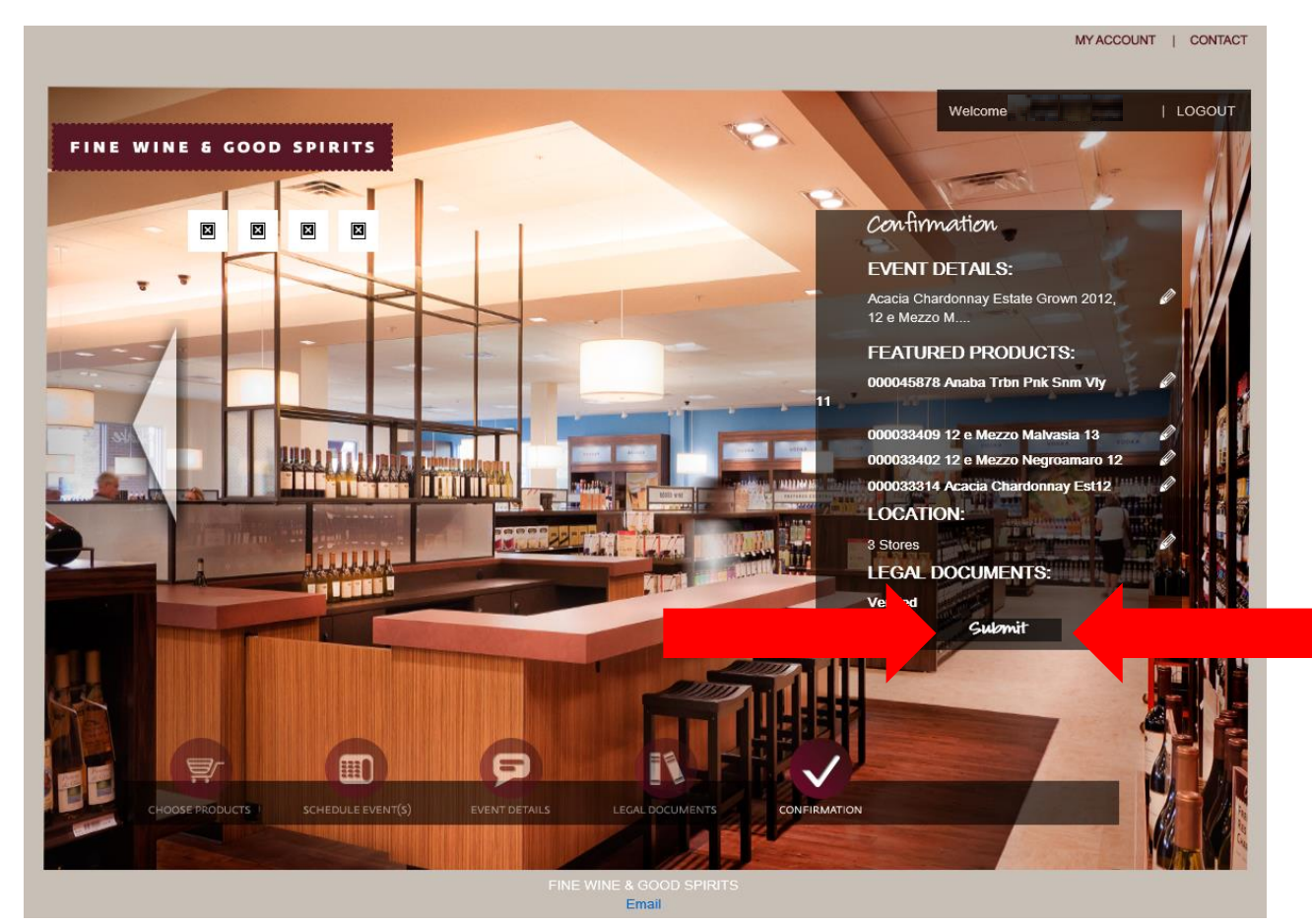

Check for "Event submitted successfully." at the top of the screen.

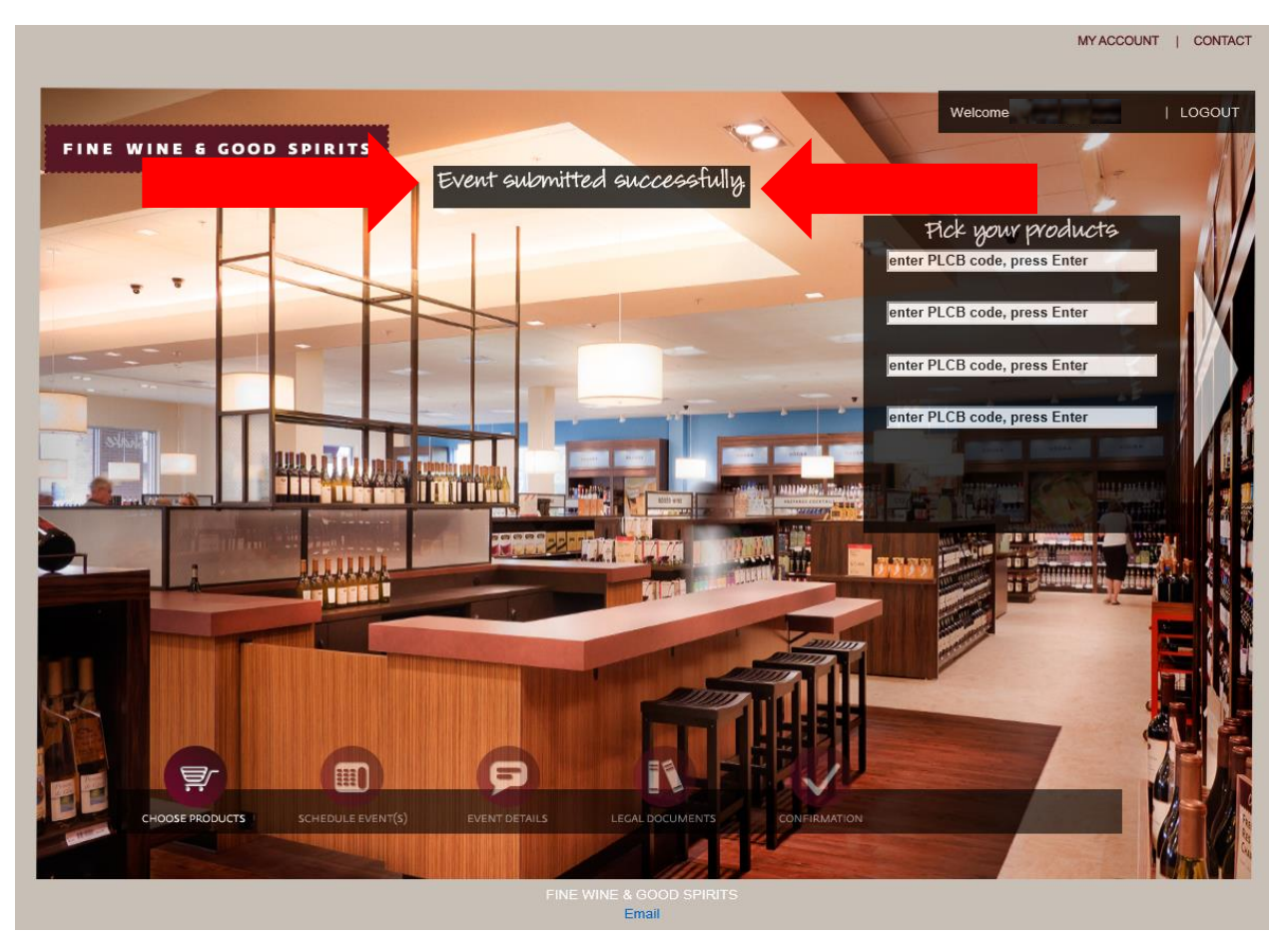

If you see numbers at the top of the screen instead of "Event submitted successfully.", those are stores that were booked while you were entering tastings. Please go to the store page and remove the stores in question. Nothing will be submitted until you see the "Event submitted successfully." message.

You will receive an email when you have successfully submitted your tastings and another email when the tastings have been approved.

Please email ra-lbtastingcalendar@pa.gov with any questions.